## **如何設置管理員?**

雲文檔的企業帳號創建者為"超級管理員"(wpsadmin), 超級管理員可以設置多個系 統管理員。設置系統管理員的方法如下:

(1)進入企業管理後臺,依次點選「角色管理」→「系統管理員」→「新增」:

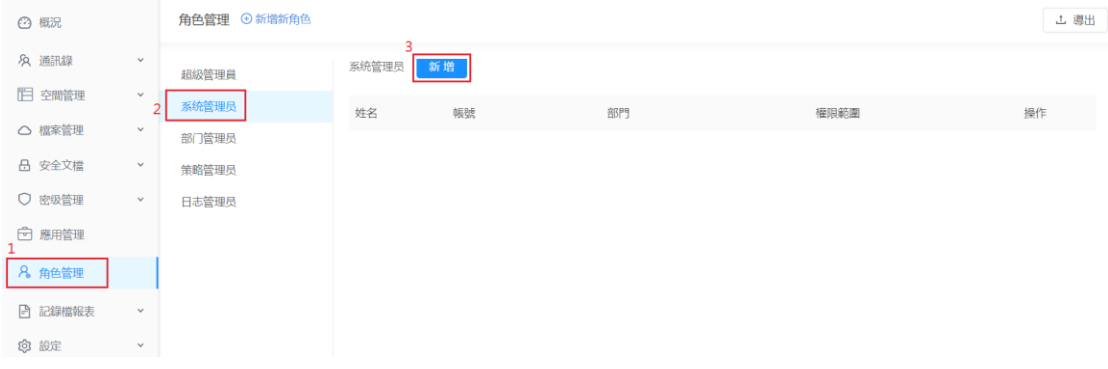

(2)點選「新增用戶」下拉清單,選擇要設置為管理員的人員後,選擇「權限範圍後」, 再點選「確定」,即可完成管理員的設置:

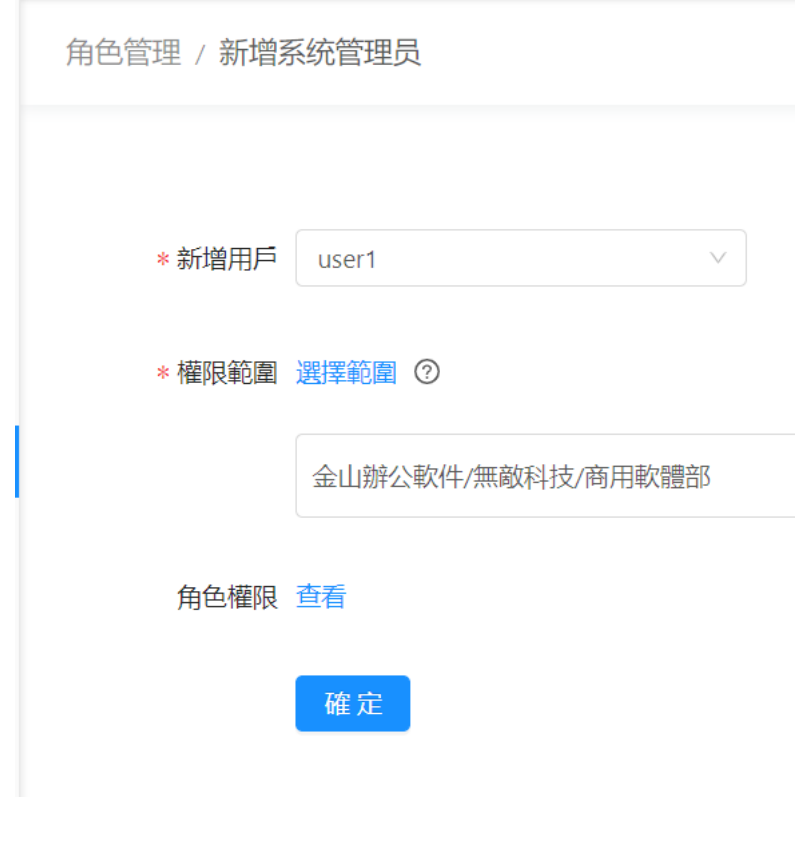

**點選【WPS+[雲文檔】,](https://wpsyun.drcloud.net/wps/store/)立即註冊使用一個月免費!**